## **Turnitin Faculty Instructions**

## Turn on Turnitin for an Assignment in Canvas

- 1. Under **Submission Type**, select **Online**, from the drop down.
- 2. Click the box next to **File Uploads**.

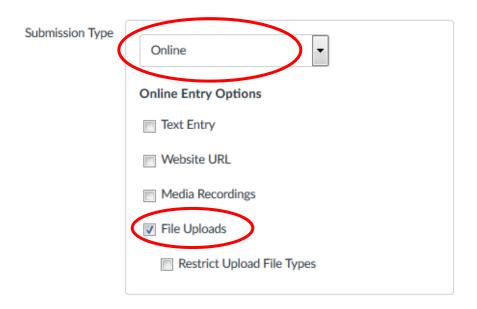

- 3. Below the Submission Type box is a new box called **Plagiarism Review**.
- 4. Click the drop-down on the top of this box and select **Turnitin**.
- Ensure that all three boxes under Compare submissions against, are checked. Save the Assignment by clicking the Save button on the bottom of the page.

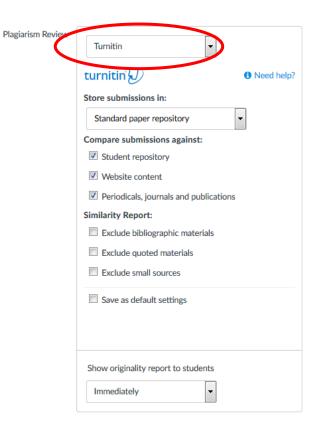

## **Grade Turnitin Assignment**

1. Go to Gradebook and click open assignments in SpeedGrader.

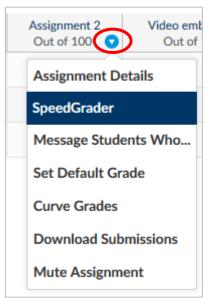

- 2.Click the assignment drop down arrow
- 3.Select SpeedGrader to grade all of the submissions
- 4.SpeedGrader will show student assignments as well as the Similarity score from Turnitin.

## View Similarity report on an assignment

To view the similarity report from Turnitin:

- Click the similarity in SpeedGrader or
- Click the colored icon next to the assignment in the gradebook

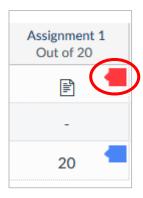

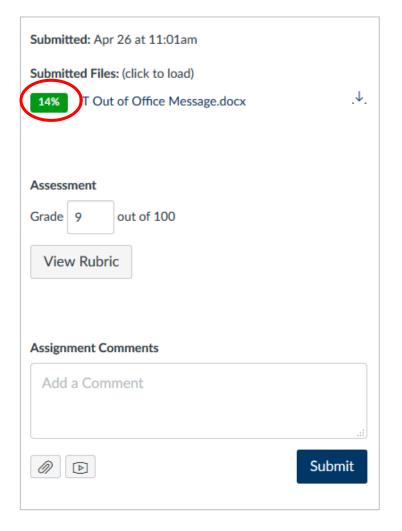

5. Once in Turnitin, the submission, along with details about the similarity score will be shown.

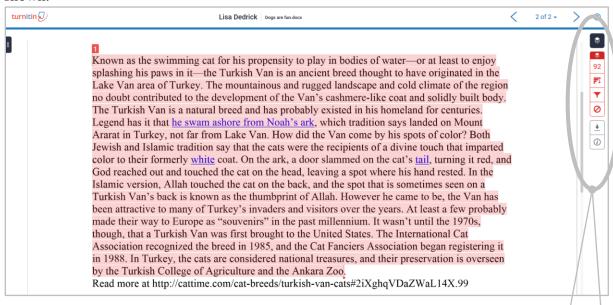

There are several options once in Turnitin. The blowup of the menu bar gives a better view of the options described below.

- <u>Match Overview</u>: Brief overview of the matches found and the percent of similarity.
- <u>All Sources</u>: Lists all sources found by the Turnitin software.
- <u>Filters & Settings</u>: Lists several possible exclusions including quotes, and bibliography.
- Excluded Sources: Lists any sources that were excluded from the report.
- <u>Download File</u>: Allows you to download student submission.
- <u>Submission Details</u>: This includes submission date, file name, character, word and page counts.

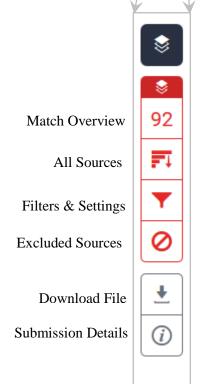